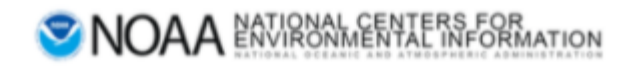

# Welcome to Docucomp

The home of component metadata authoring.

# Docucomp User Manual

Production Version 4.5.1

# Table of Contents

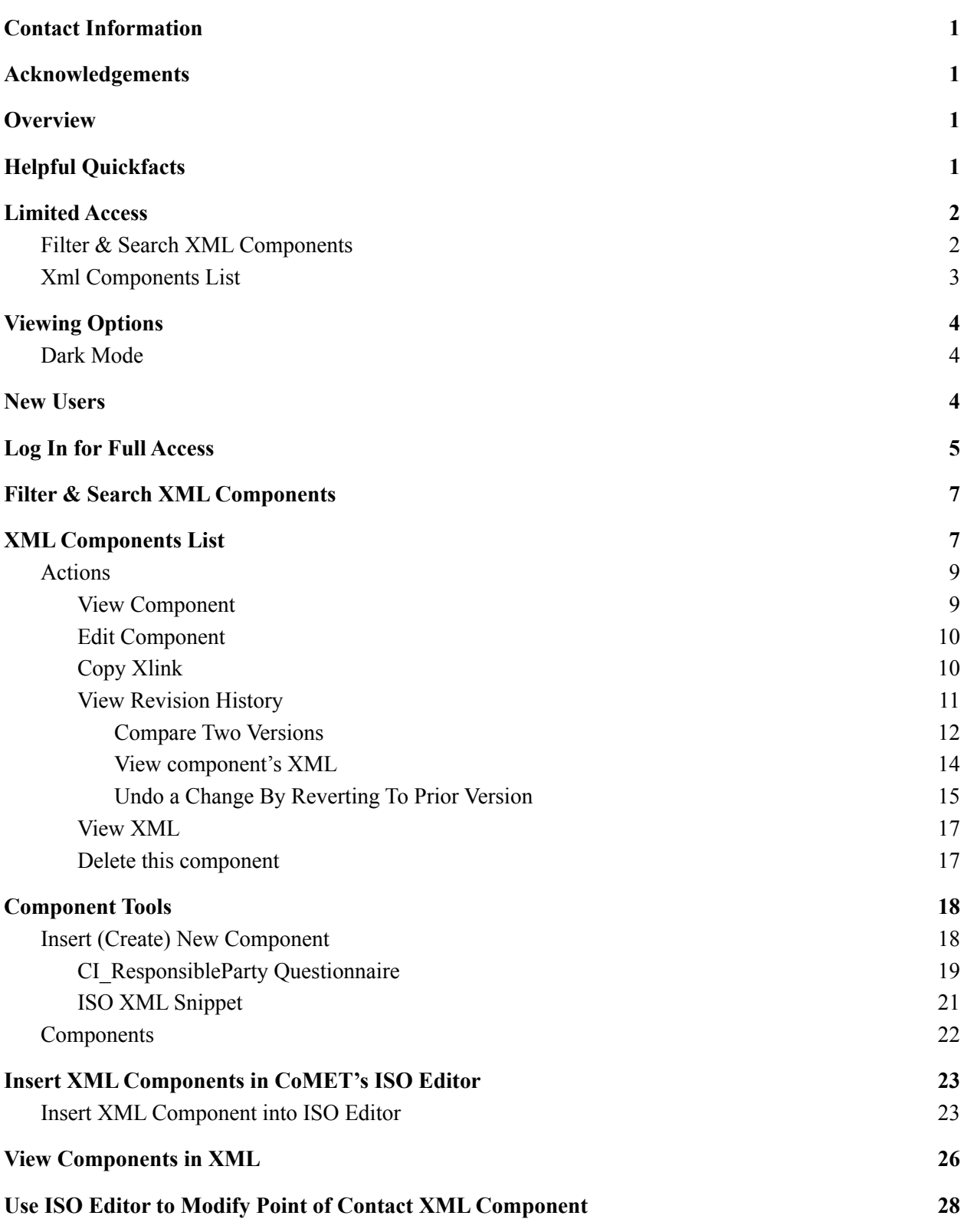

## <span id="page-3-0"></span>Contact Information

Questions or feedback regarding this manual should be directed to the OneStop Metadata Content Team  $(lori.hager@noaa.gov, catherine.luquire@noaa.gov, paul.lemieux@noaa.gov)$  $(lori.hager@noaa.gov, catherine.luquire@noaa.gov, paul.lemieux@noaa.gov)$  $(lori.hager@noaa.gov, catherine.luquire@noaa.gov, paul.lemieux@noaa.gov)$  $(lori.hager@noaa.gov, catherine.luquire@noaa.gov, paul.lemieux@noaa.gov)$  $(lori.hager@noaa.gov, catherine.luquire@noaa.gov, paul.lemieux@noaa.gov)$  $(lori.hager@noaa.gov, catherine.luquire@noaa.gov, paul.lemieux@noaa.gov)$ 

If you encounter issues or need to report a bug in Docucomp, please email

[ncei.collection-manager.support@noaa.gov](mailto:ncei.collection-manager.support@noaa.gov). In the email, describe the issue or bug and steps required to replicate it. Additionally, provide your name and contact information if you wish to be contacted for issue clarification and/or to receive updates on the status of the issue.

# <span id="page-3-1"></span>Acknowledgements

<span id="page-3-2"></span>Special thanks to Charlie Burris, Jerri Reeves, and Marty Aubrey for their technical input

### **Overview**

The purpose of Docucomp is to save users' time and promote reusability. If users need to create multiple metadata records with the same features, they can create XML components in Docucomp and directly import the components into their XML or metadata records in CoMET as Xlinks. This manual demonstrates how to create and edit XML components and component groups, and how to insert XML components as Xlinks into metadata records using CoMET ISO Editor.

# <span id="page-3-3"></span>Helpful Quickfacts

- 1. An XML component is a snippet of ISO [19139](https://www.ncei.noaa.gov/sites/default/files/2020-04/ISO%2019115-2%20Workbook_Part%20II%20Extentions%20for%20imagery%20and%20Gridded%20Data.pdf) XML ([https://www.ncei.noaa.gov/sites/default/files/2020-04/ISO%2019115-2%20Workbook\\_Part%20I](https://www.ncei.noaa.gov/sites/default/files/2020-04/ISO%2019115-2%20Workbook_Part%20II%20Extentions%20for%20imagery%20and%20Gridded%20Data.pdf) [I%20Extentions%20for%20imagery%20and%20Gridded%20Data.pdf](https://www.ncei.noaa.gov/sites/default/files/2020-04/ISO%2019115-2%20Workbook_Part%20II%20Extentions%20for%20imagery%20and%20Gridded%20Data.pdf)) (see page 9 of link)
- 2. Components are inserted into metadata records via Xlinks
- 3. Xlinks are used to create hyperlinks in XML documents
- 4. Component Groups are used to group related components together. Editors can create and manage components within their own groups
- 5. If a user updates an in-use XML Component, the user must republish records in CoMET OR run a WAF on-demand in [Metaserver](https://docs.google.com/document/u/0/d/1o02J_NaQ5V-NQ1GDhrU-3KRQmP9kLib3ggaLhLDNJhg/edit) (<https://data.noaa.gov/Metaserver/>)

### <span id="page-4-0"></span>Limited Access

Some functions may be accessed without logging in

● Access Docucomp at [https://data.noaa.gov/Docucomp/](https://data.noaa.gov/docucomp/)

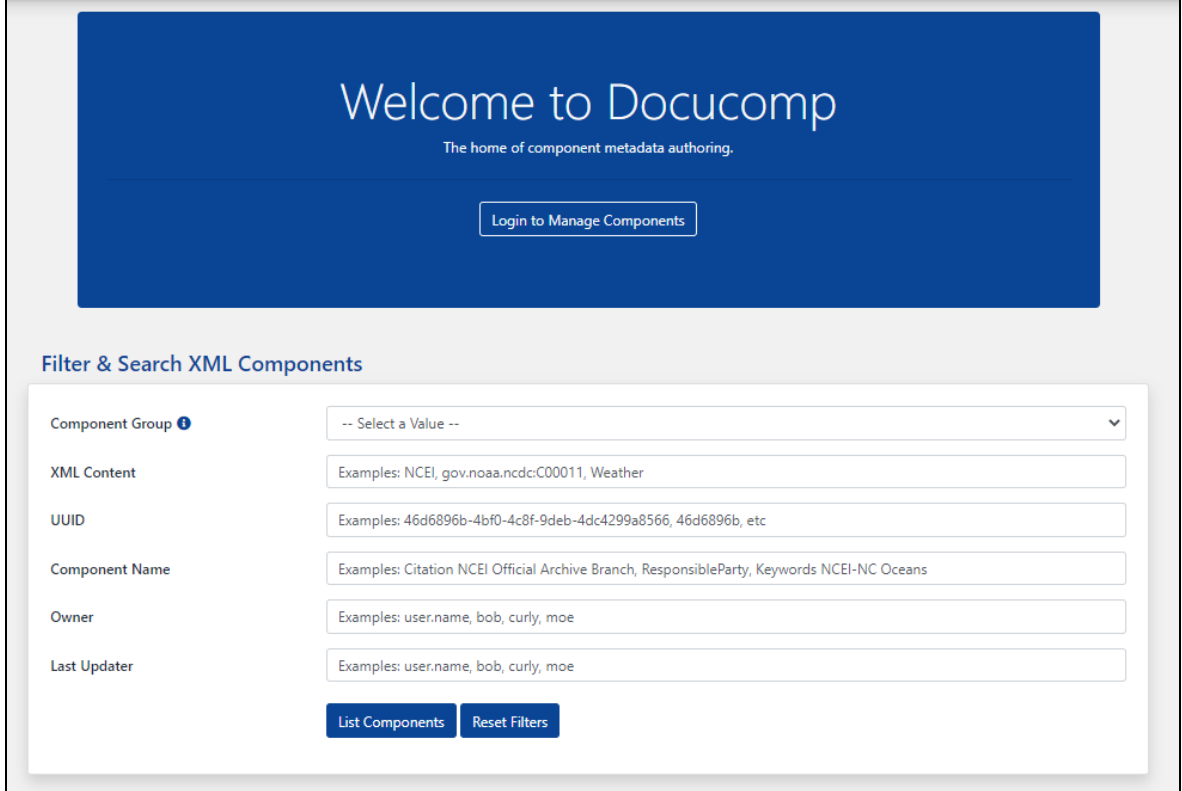

#### <span id="page-4-1"></span>Filter & Search XML Components

- $\bullet$  Apply filter(s), if desired
- Click 'List Components'

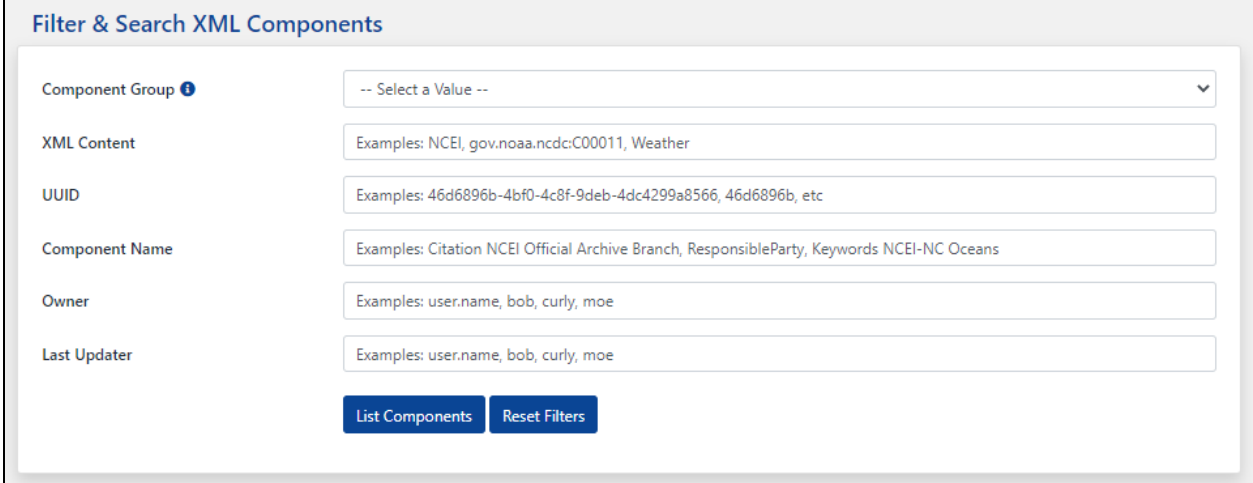

● Page loads with Filter & Search XML Components and Xml Components List

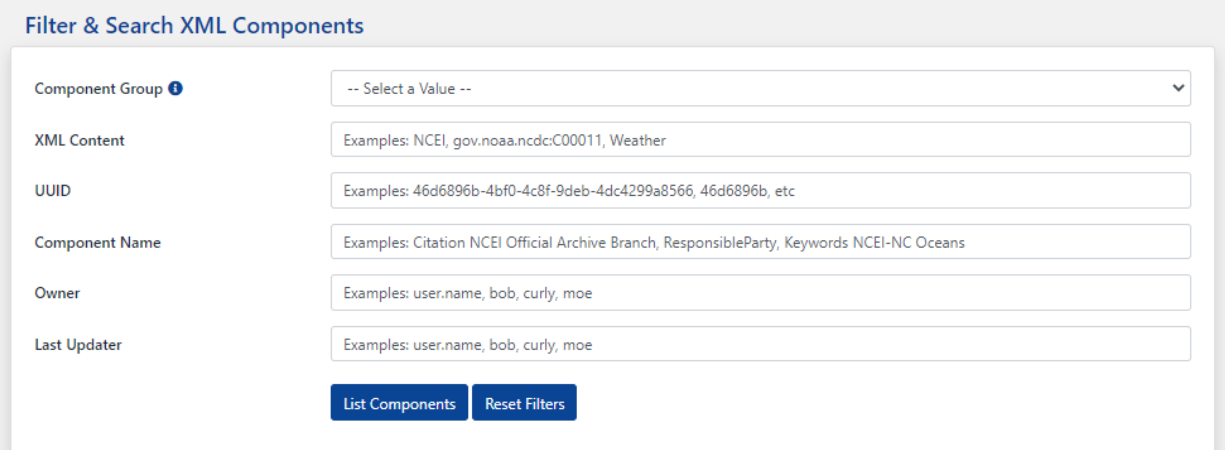

# $\text{Xml Components List}$

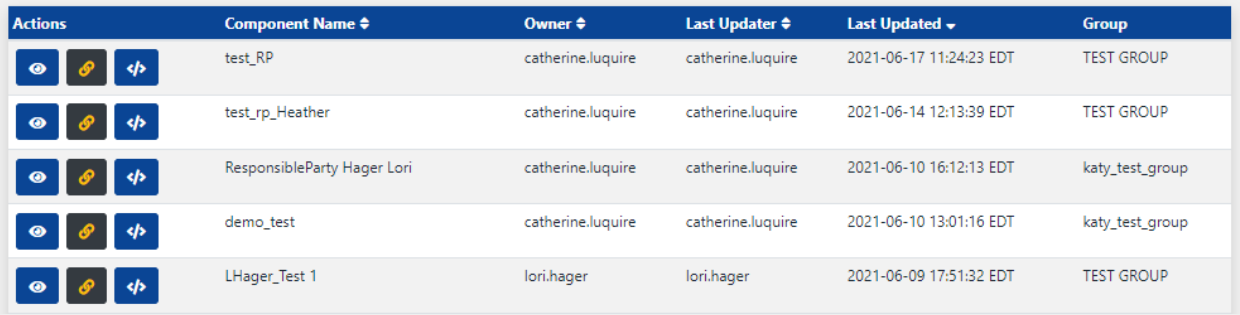

### <span id="page-5-0"></span>Xml Components List

Actions

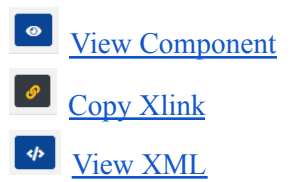

#### **Xml Components List** Showing 1 to 2 of 2 records

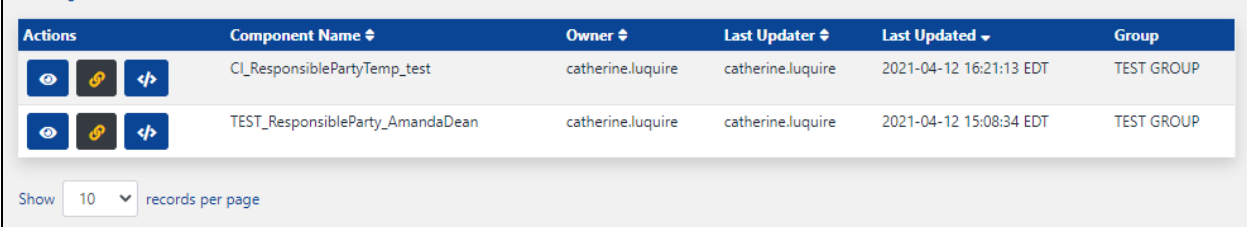

## <span id="page-6-0"></span>Viewing Options

#### <span id="page-6-1"></span>Dark Mode

- Toggle button for 'Dark Mode' at top right corner of screen
	- 'Dark Mode On' or 'Dark Mode Off'

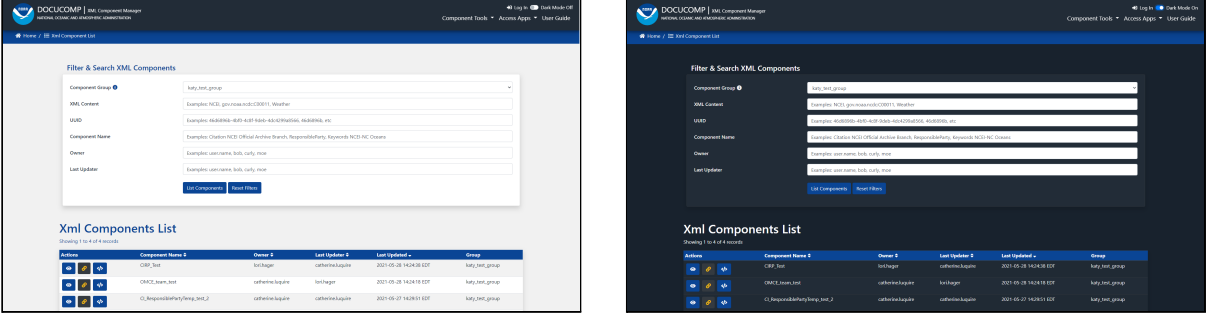

### <span id="page-6-2"></span>New Users

#### *Note: If a NOAA employee, manager must request access*

- Email: <u>[ncei.collection-manager.support@noaa.gov](mailto:ncei.collection-manager.support@noaa.gov)</u>
- Subject:
	- New User for Docucomp for *employee name*
- Body:
	- Employee's Contact information
	- Associated program or agency
	- Component Group(s) to be accessed
		- If Component Group is unknown, user will be assigned to default Component Group 'NOAA Master Component Group'
			- User may create/edit components here until appropriate Component Group is determined
	- Intended usage
	- Include if ability to create Component Groups is required
		- New users will be assigned default user role ROLE\_EDIT

## <span id="page-7-0"></span>Log In for Full Access

- Access Docucomp at [https://data.noaa.gov/Docucomp/](https://data.noaa.gov/docucomp/)
- Select 'Login to Manage Components'

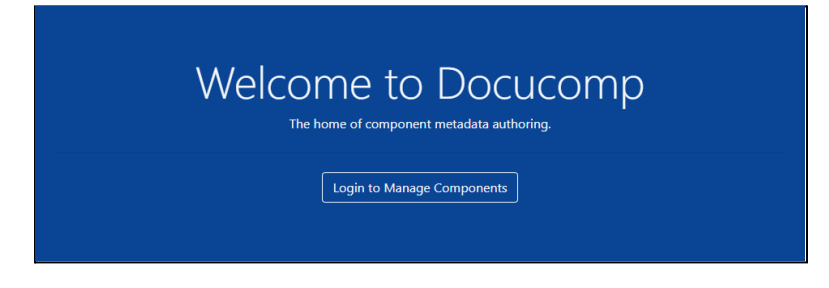

● Enter Username (email address without @noaa.gov) and email password OR click 'NOAA ICAM SSO' button

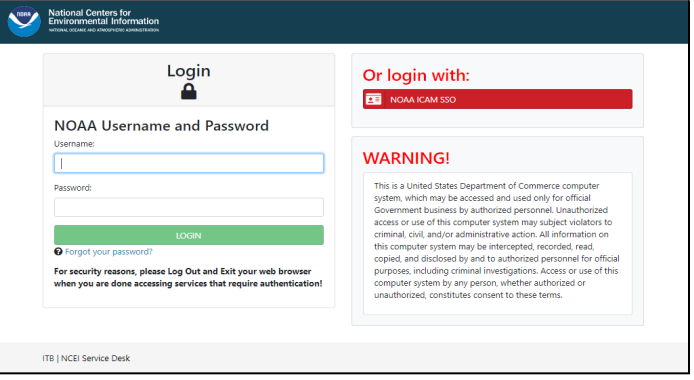

- 'Select a certificate', if prompted
	- Select same certificate used when logging into work computer
- Enter CAC PIN

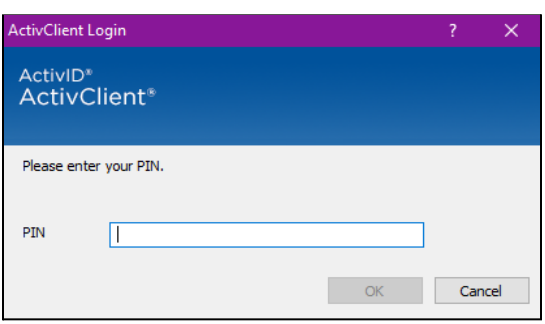

- After authentication, a Warning page is displayed
	- Click 'Accept' to proceed

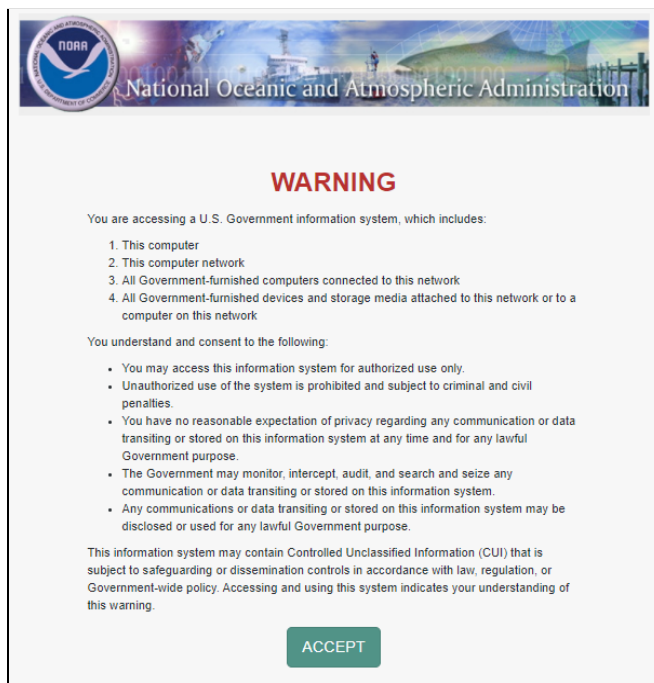

• Docucomp Home page is displayed

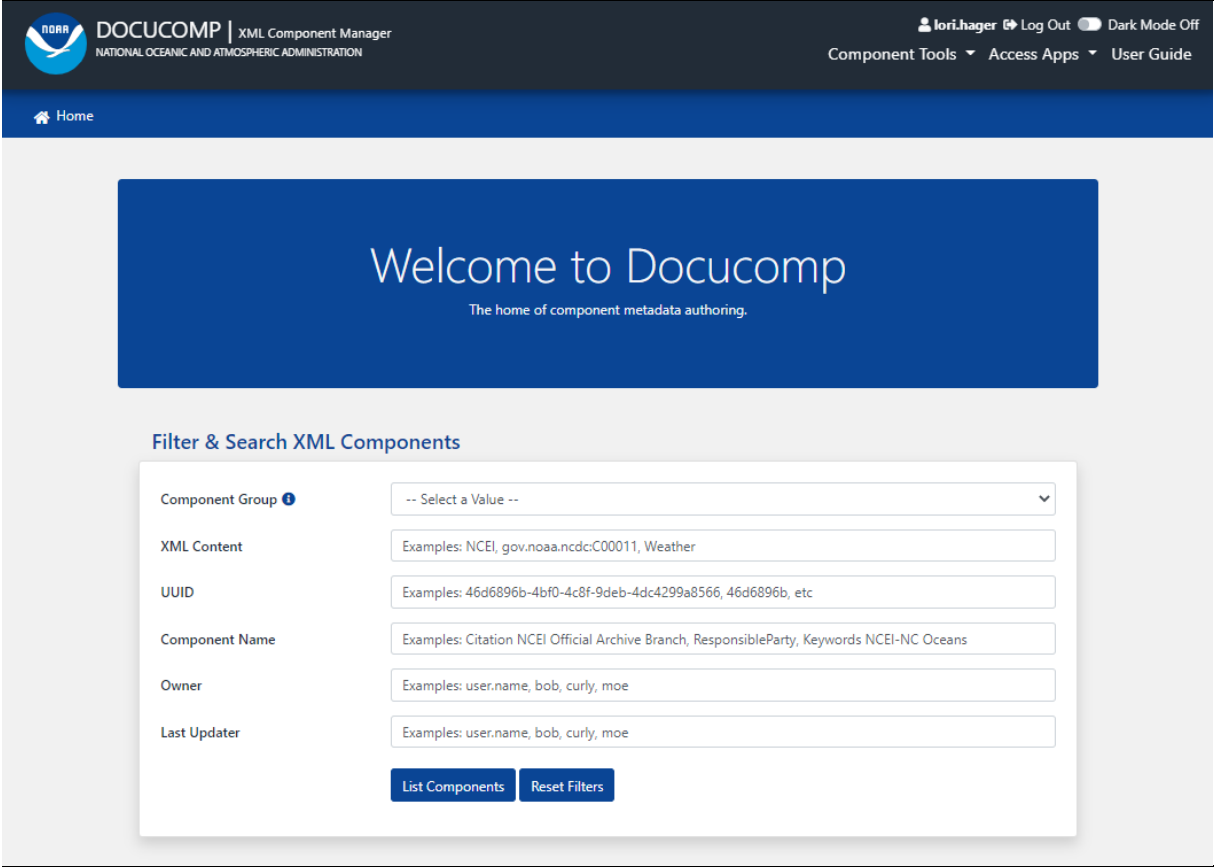

### <span id="page-9-0"></span>Filter & Search XML Components

- Filters panel allows limiting number of components by various criteria
	- Filter components by:
		- XML Content
		- UUID
			- Automatically generated or use own from XML
		- Component Name
		- Owner
		- Last Updater
	- Click 'List Components' to apply filter(s)
	- Click 'Reset Filters' to clear filter(s)

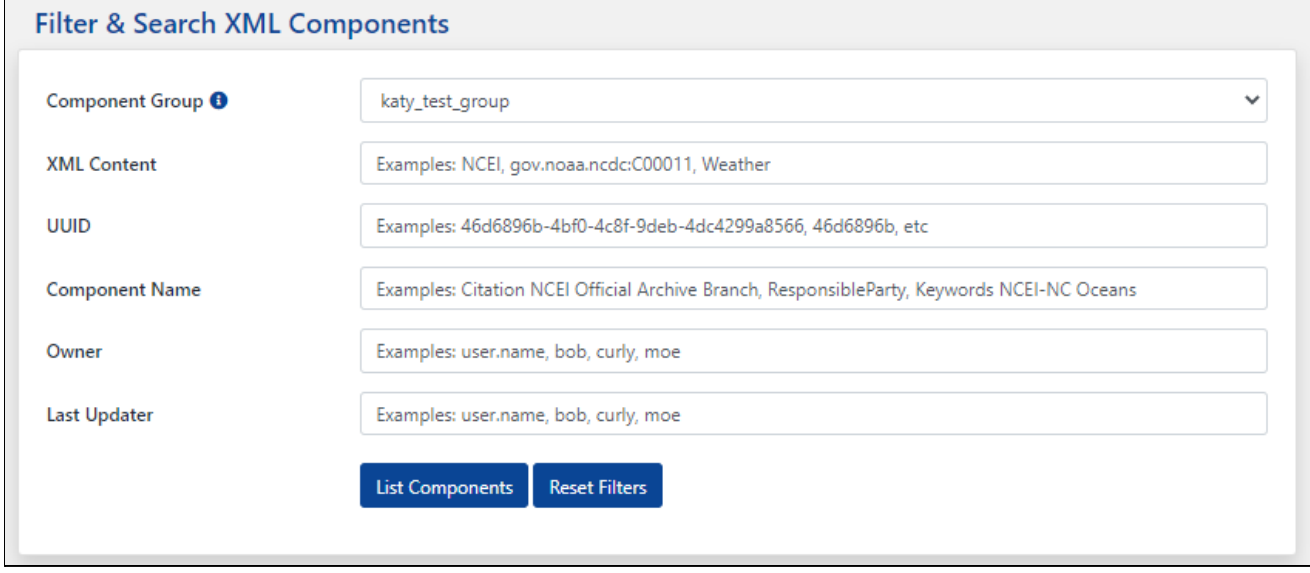

● Page loads with Filter & Search XML Components and XML Component List

## <span id="page-10-0"></span>XML Components List

Actions

 $\bullet$ View [Component](#page-11-1) Edit [Component](#page-12-0)  $\bullet$ Copy [Xlink](#page-12-1)  $\boxed{c}$ View [Revision](#page-13-0) History  $\phi$ View [XML](#page-18-0)  $\bullet$ Delete this [component](#page-19-1)

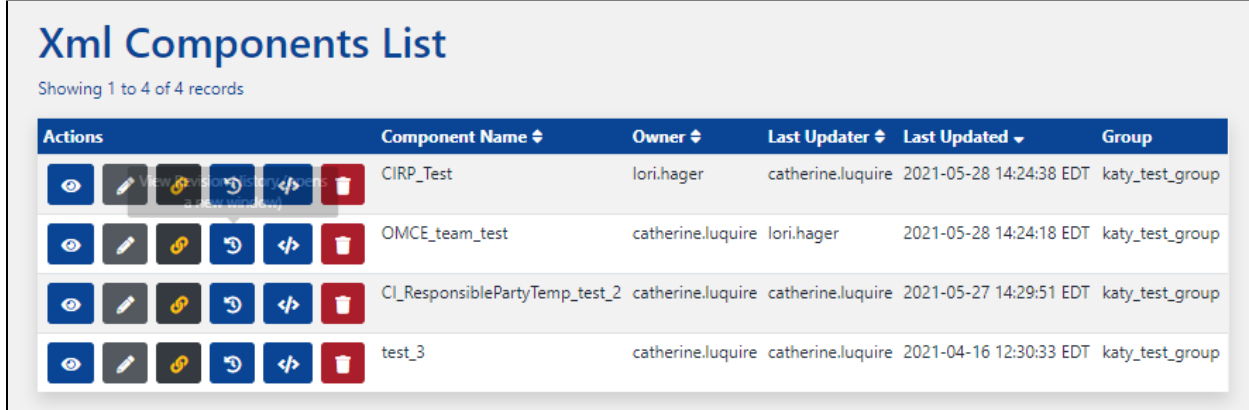

#### <span id="page-11-0"></span>Actions

<span id="page-11-1"></span>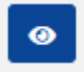

#### View Component

- Click eye icon to View Component
	- o 'Show Xml Component' tab opens

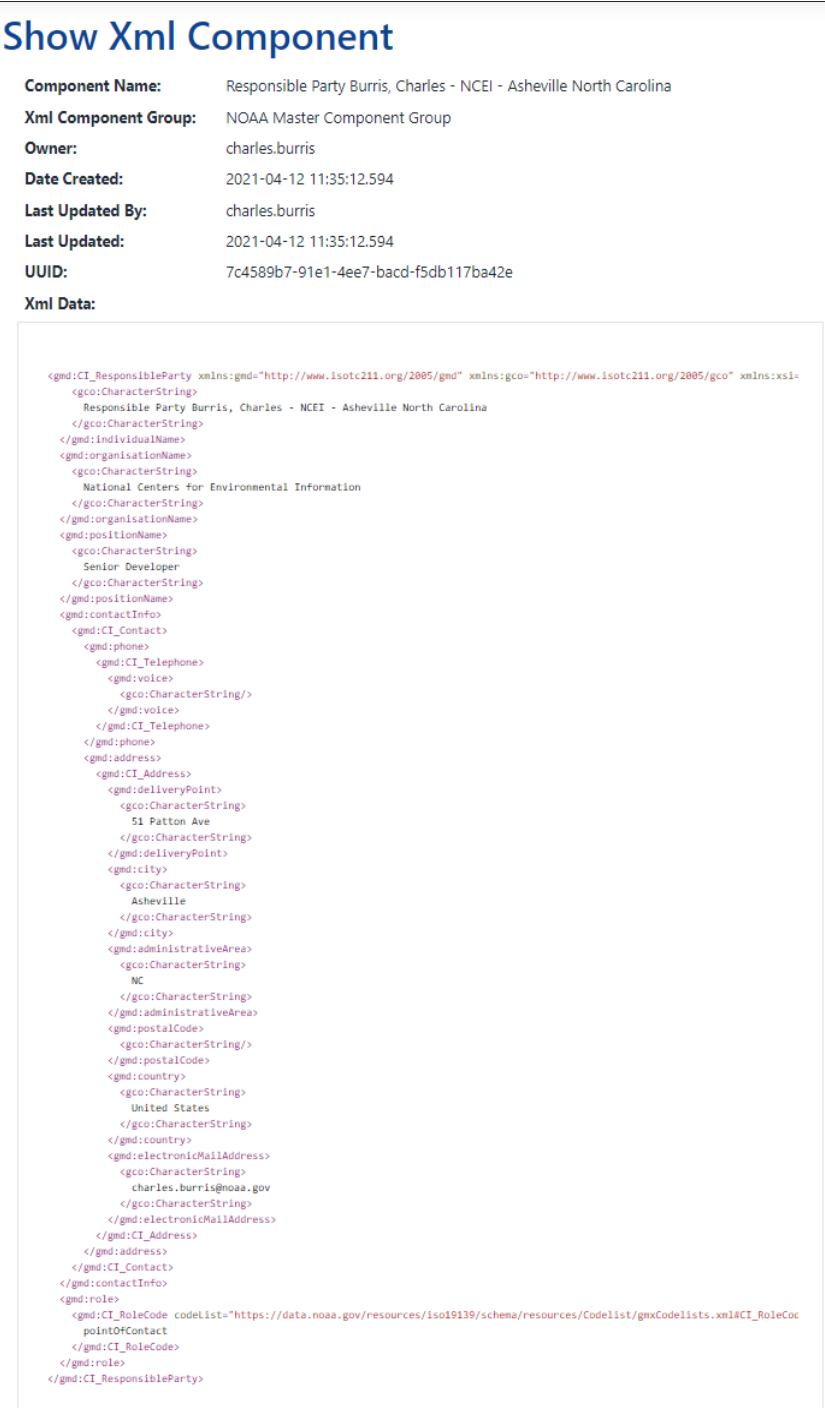

<span id="page-12-0"></span>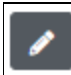

Edit Component

- Click pencil icon to Edit XML Component
	- 'Edit Xml Component' tab opens
	- Apply edits
	- Click 'Update'

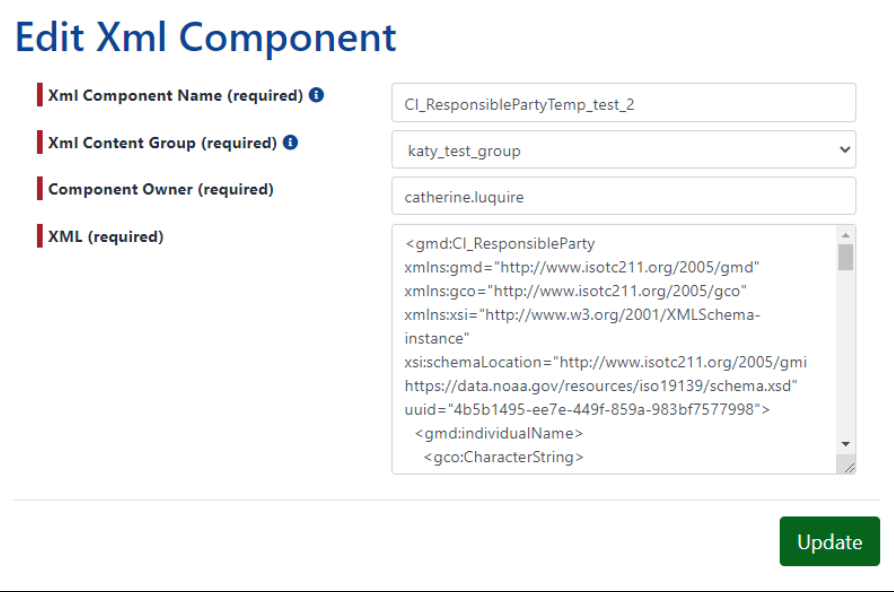

○ Get message 'XMLComponentGroup CIRP\_Test updated successfully!' message

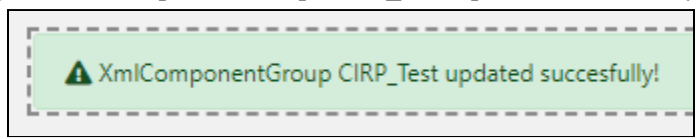

- If user inserts poorly formed XML, a new tab opens with red 'Failed to save [Component Name]... XML is not well formed please check the XML content!' message
	- Changes will not be saved

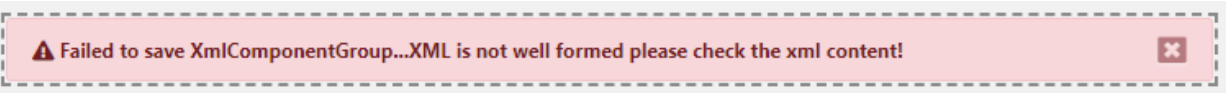

<span id="page-12-1"></span>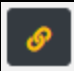

Copy Xlink

- Click link icon to Copy Xlink
	- Get message 'Docucomp Xlink copied to clipboard successfully!'

Docucomp Xlink copied to clipboard successfully!

*Note: Only use Copy Xlink functionality when injecting component directly into XML Not recommended to use this functionality when inserting Xlinks into CoMET via ISO Editor For instructions on inserting Xlinks into CoMET's ISO Editor, [click](#page-25-0) here*

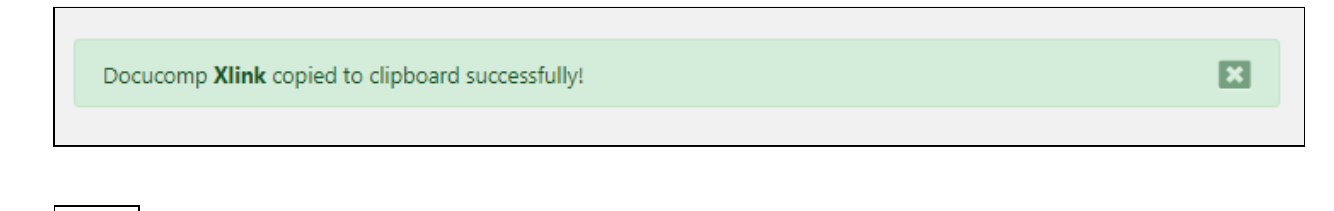

### View Revision History

<span id="page-13-0"></span> $\mathfrak{C}$ 

- Click revert icon to View Revision History
- Each time a record is saved, Date and Updater are noted

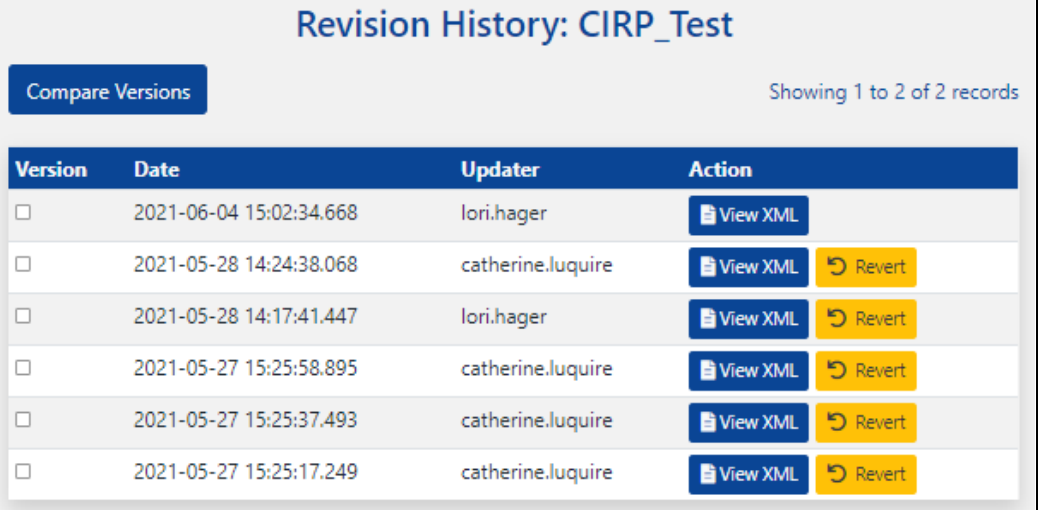

#### <span id="page-14-0"></span>**Compare Two Versions**

- Check Version boxes of records to be compared
	- Clicking red 'X' in bottom right corner will deselect Version box
- Click 'Compare Versions'

#### Revision History: CIRP\_Test

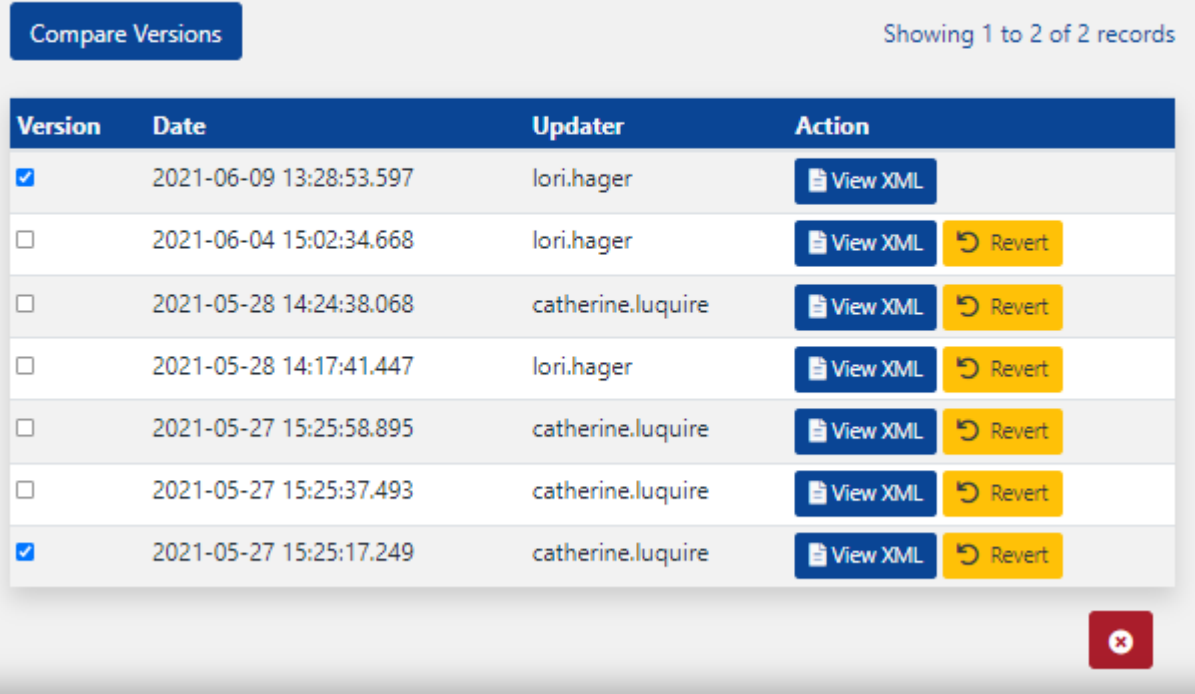

● Below 'Version', numbers in left column refer to more recent version and numbers in right column refer to older version

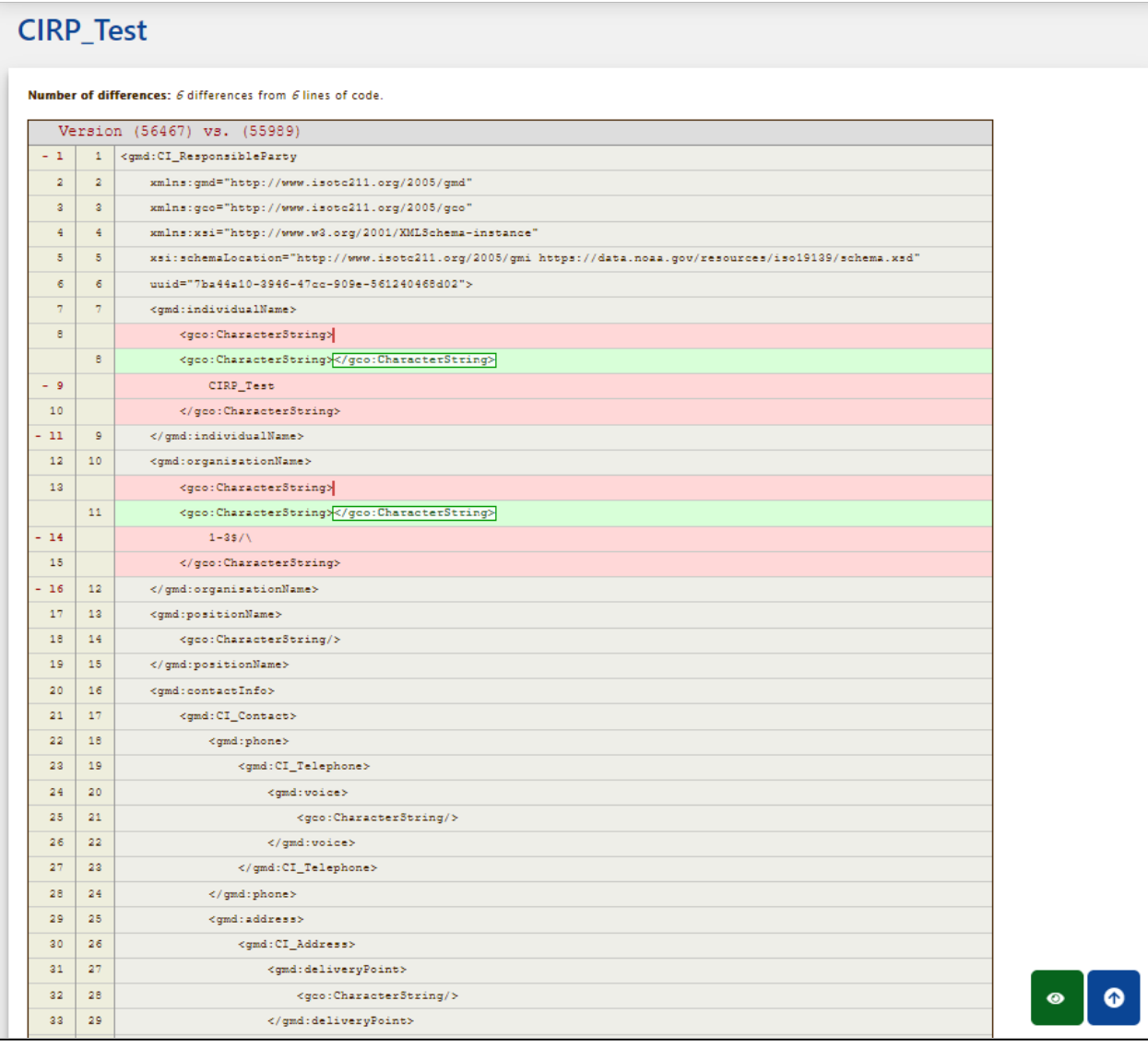

- To see XML Component details of most recent version, click green View Component button at bottom right of page
	- Most recent version may or may not be one of versions compared above

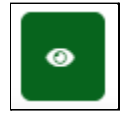

● 'Show XML Component' page opens for most recent version

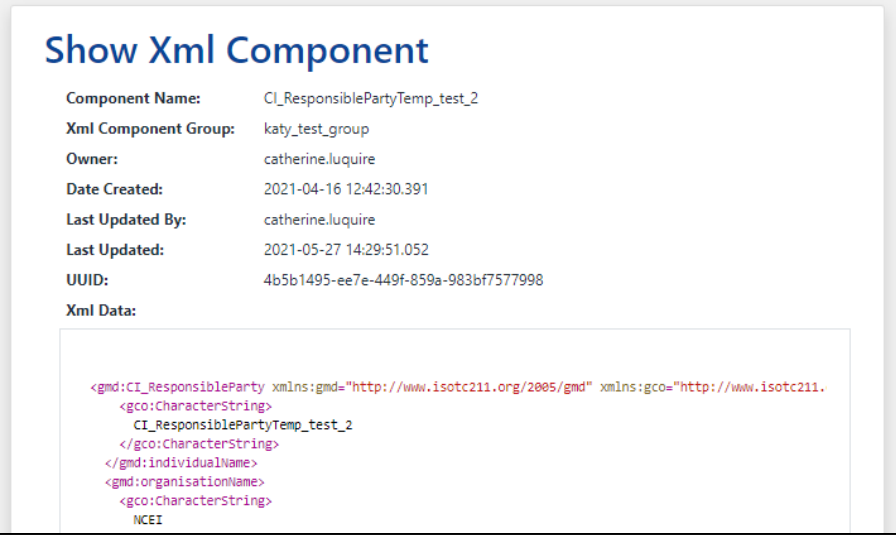

#### <span id="page-16-0"></span>**View component's XML**

- Action
	- Click 'View XML'

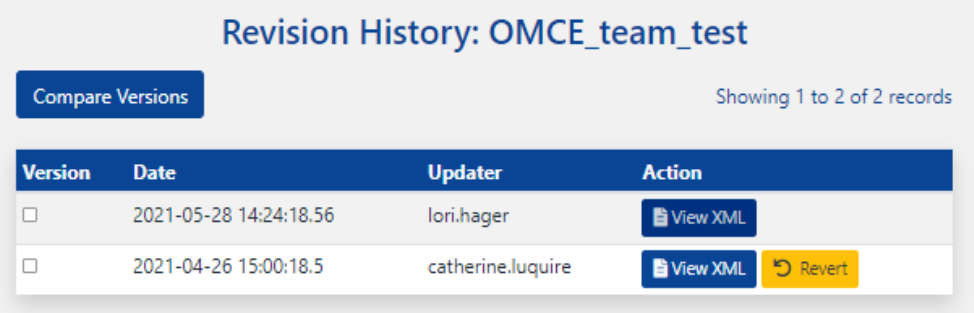

○ XML for selected component opens in new tab

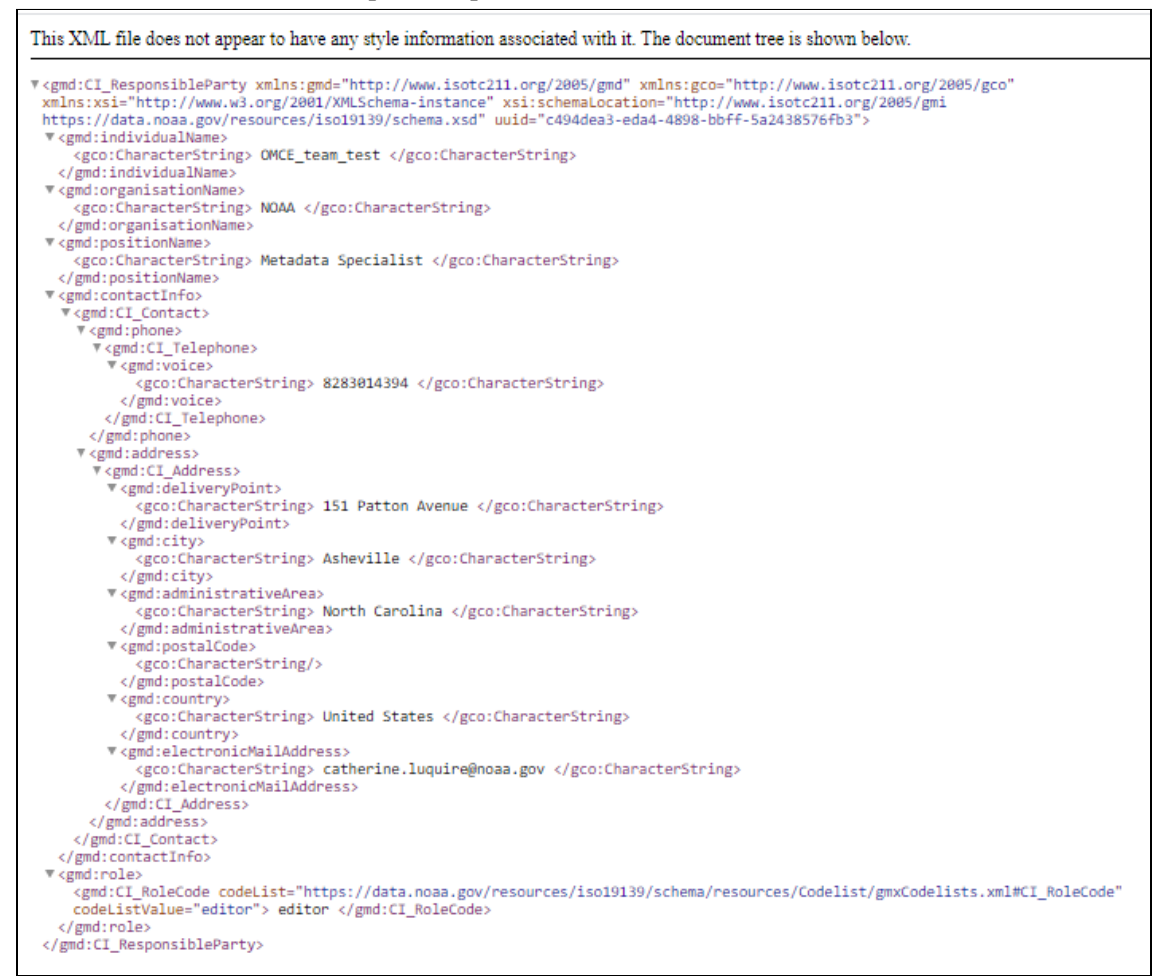

#### <span id="page-17-0"></span>**Undo a Change By Reverting To Prior Version**

- Recall an earlier version and make it current version
	- On Revision History page check appropriate Version box
		- Clicking red 'X' in bottom right corner will deselect Version box
	- Click its 'Revert' button

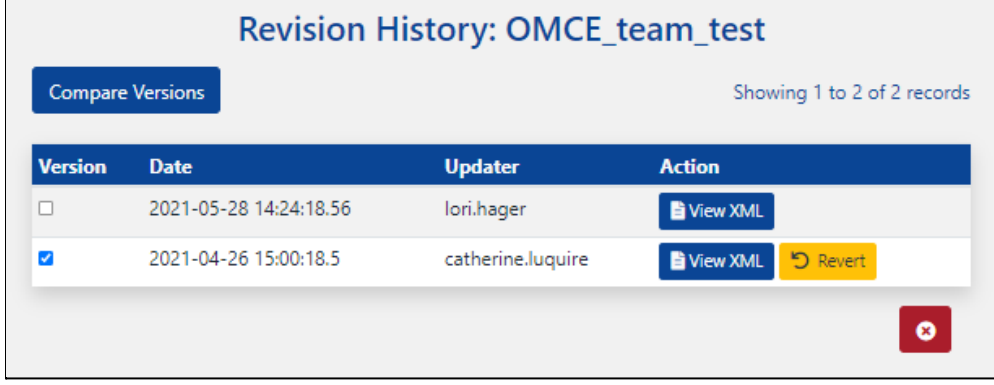

● Click 'OK'

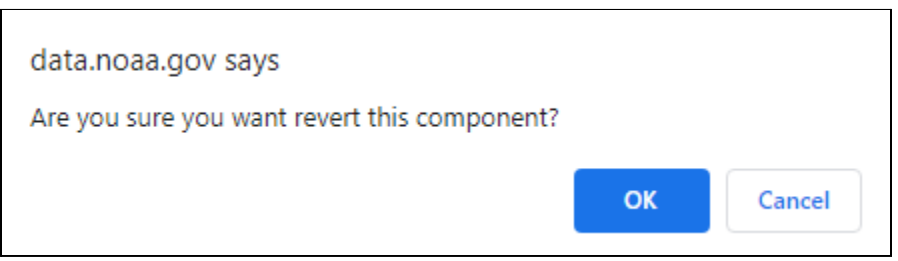

● 'Show XML Component' page opens with green 'XMLComponent [component name] successfully reverted.' message

<span id="page-18-0"></span>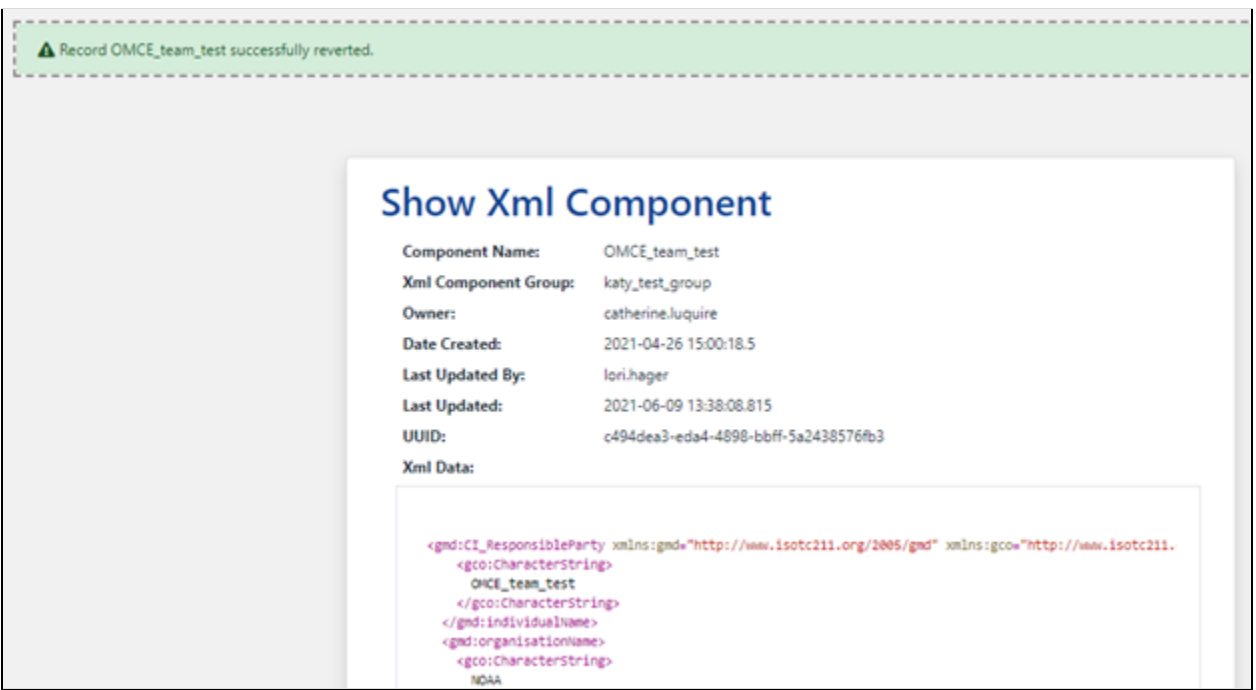

#### <span id="page-19-0"></span>**s/s**

#### View XML

- Click end tag icon to View XML
	- New tab opens

This XML file does not appear to have any style information associated with it. The document tree is shown below

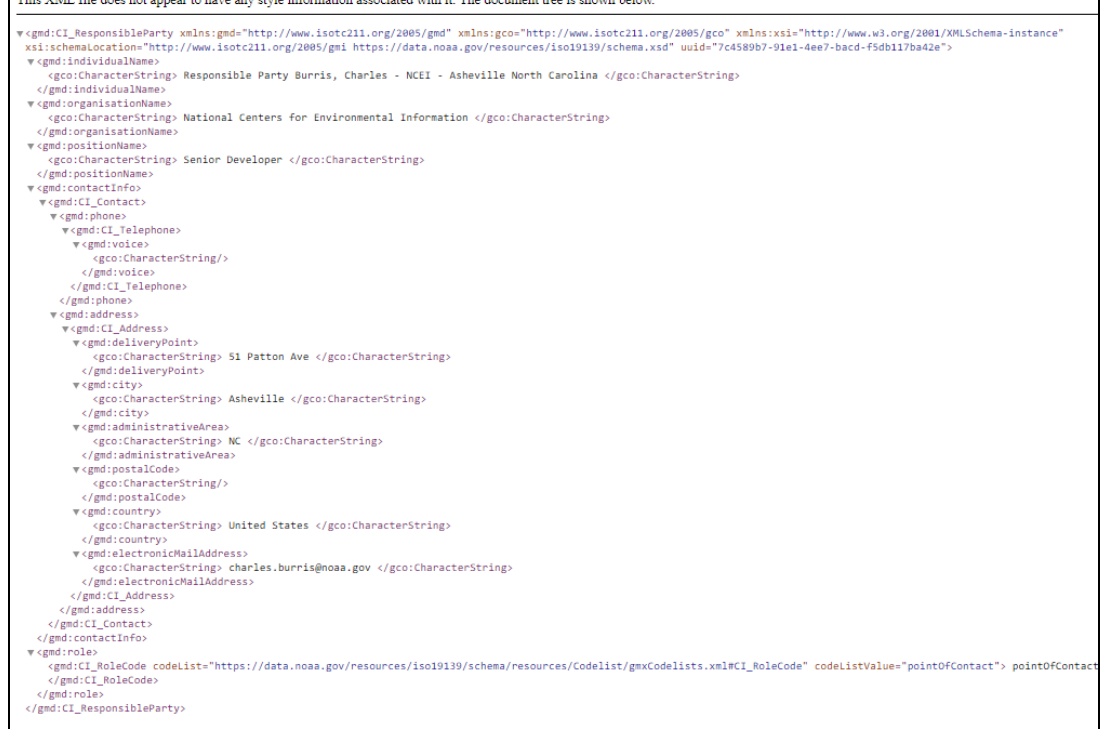

<span id="page-19-1"></span>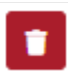

# Delete this component

- Click trash icon to Delete Component
	- Message Box appears

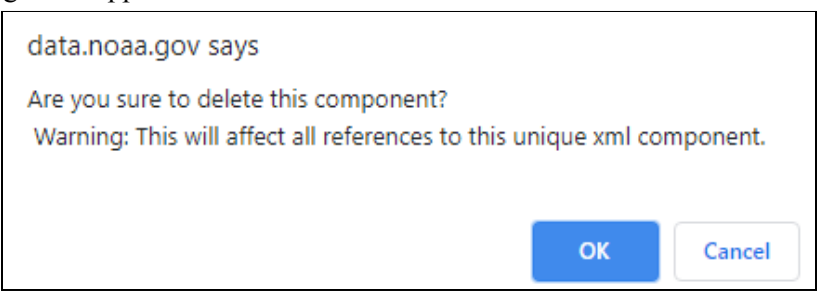

- Click 'Cancel to return to XML Component List
- Click 'OK' to delete

○ Green Message 'Component [component name] was removed successful' appears

△ Component test\_2 was removed successfully.

Note: User needs to republish records in CoMET or run a WAF on-demand in Metaserver to fully remove *XML Component from records*

#### <span id="page-20-0"></span>Component Tools

#### <span id="page-20-1"></span>Insert (Create) New Component

• On Home page, click 'Insert New Component'

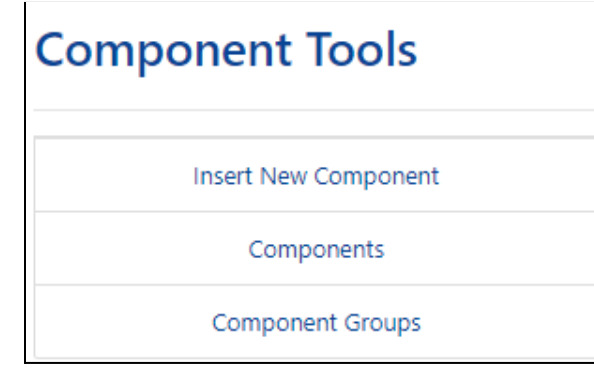

• 'Go to Questionnaire' dialog box opens

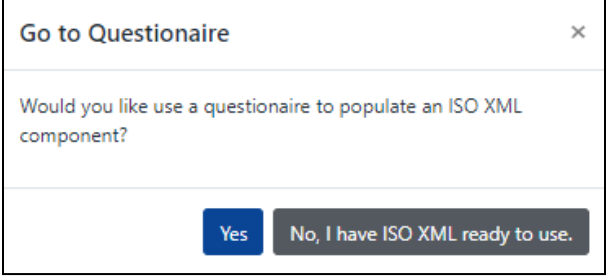

- Select **'Yes'** to use a [CI\\_ResponsibleParty](#page-21-0) Questionnaire
	- Manual entry form for creating an ISO XML snippet
	- Components created with questionnaire can only be edited directly within its XML ■ Editing cannot be done within form
- Select **'No, I have ISO XML ready to use'** if using complete, well-formed ISO XML [snippets](#page-22-0)

 $\boxed{\mathbf{x}}$ 

#### <span id="page-21-0"></span>CI\_ResponsibleParty Questionnaire

- From 'Create XMLComponent' drop-down, select 'CI\_ResponsibleParty'
	- Click 'Submit'

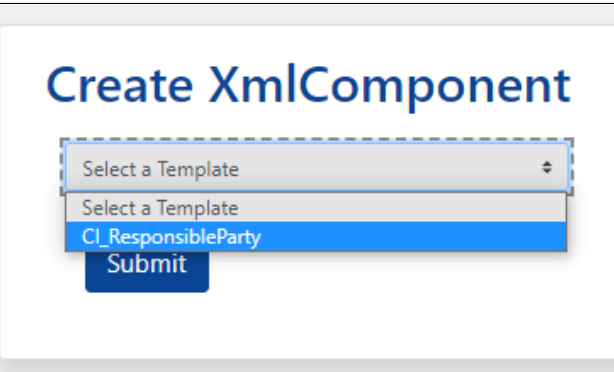

- Enter data into fields
	- Required fields are indicated by a vertical red bar next to field name, as well as text '(required)' after field name
	- Hover mouse over information icon for field details

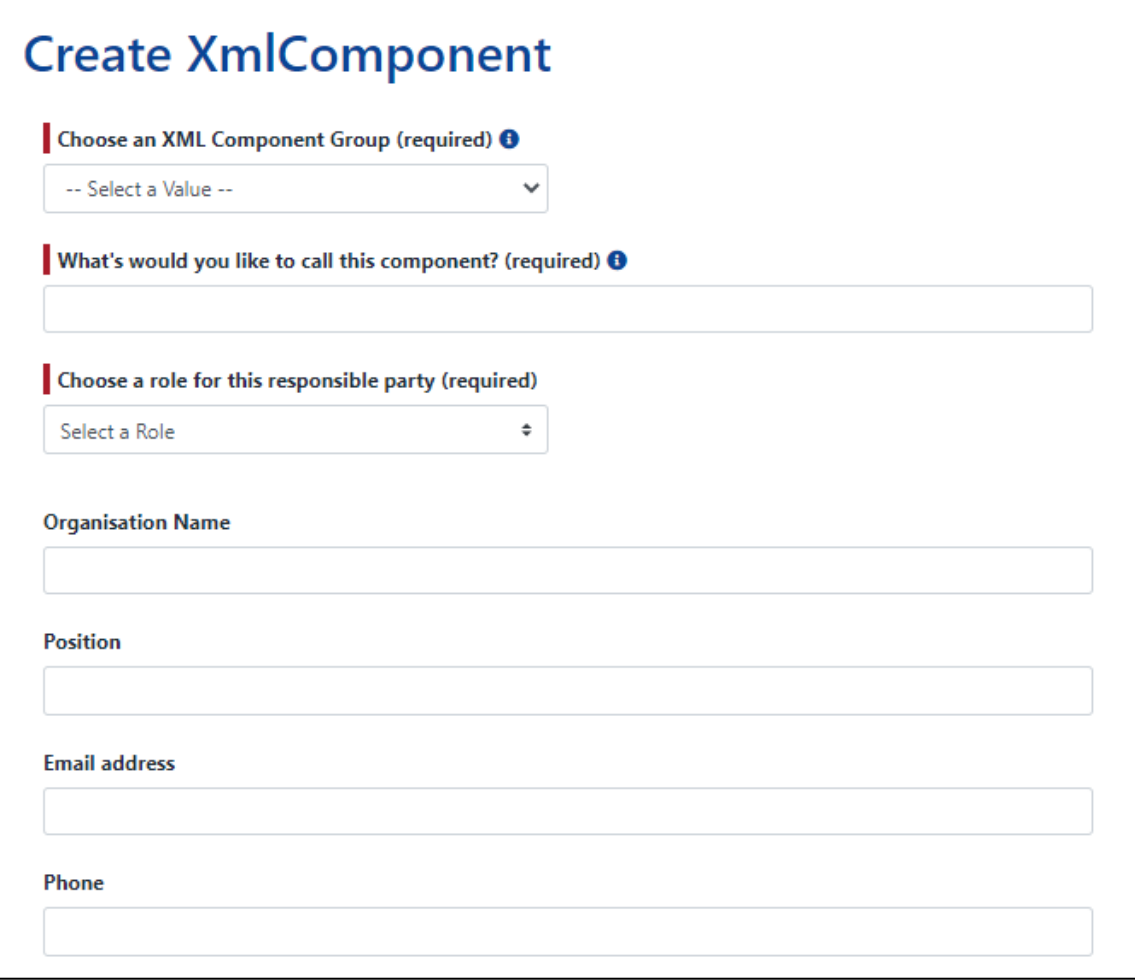

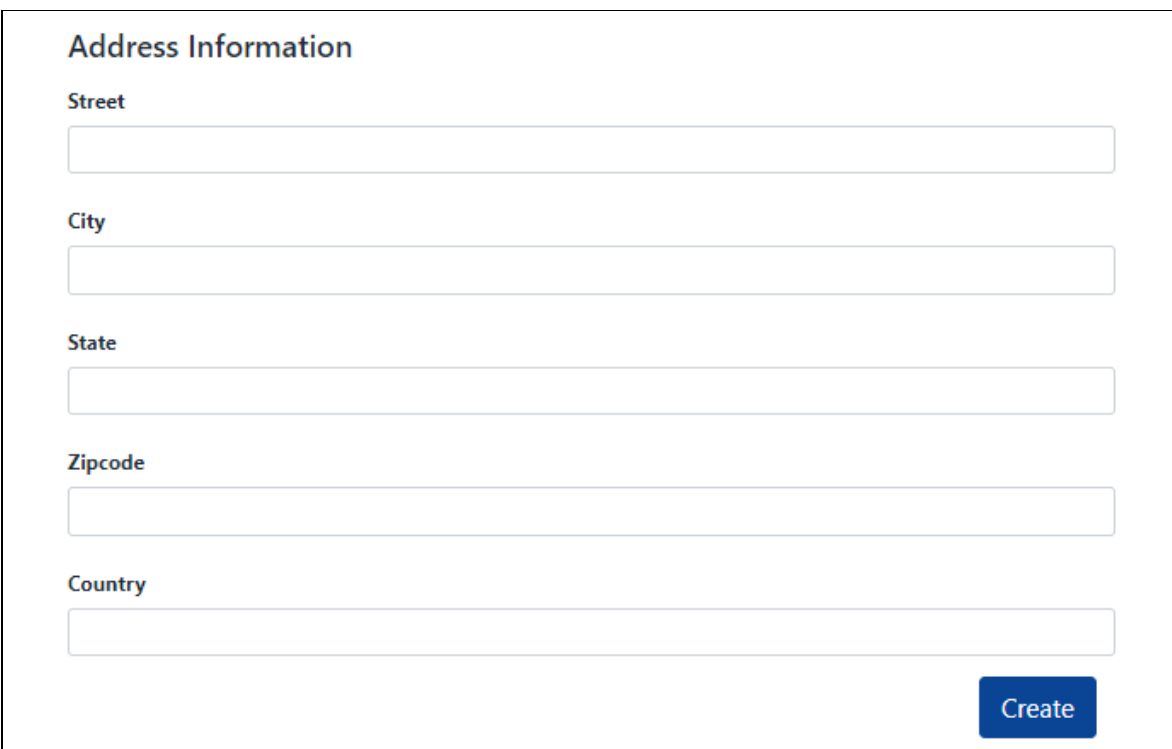

- Click 'Create'
- Message appears "XMLComponent [component name] created successfully!'

<span id="page-22-0"></span>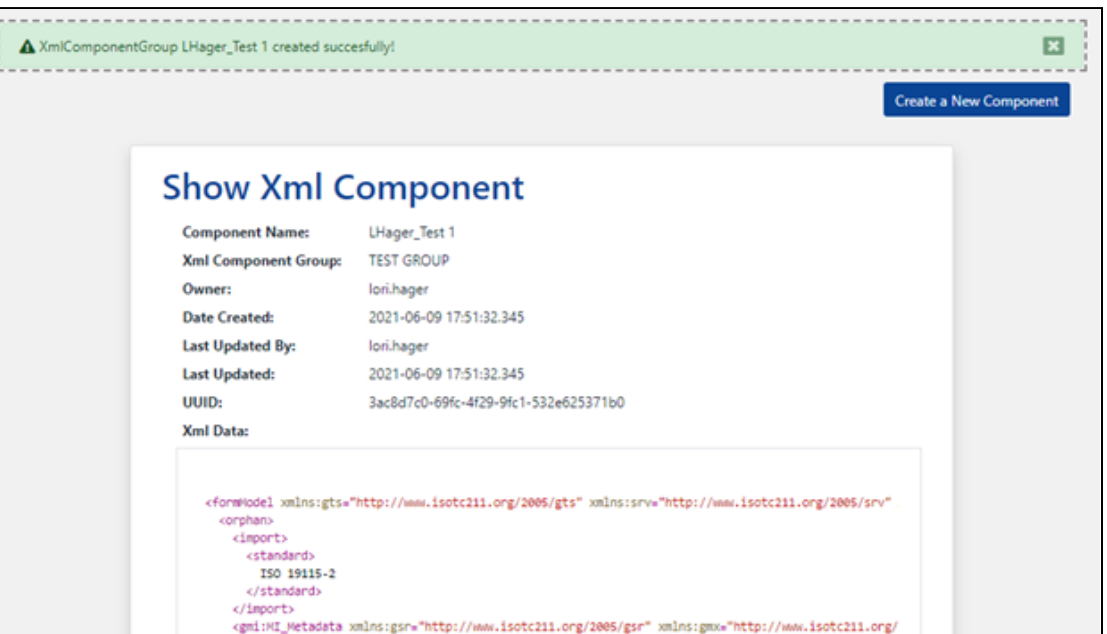

#### <span id="page-23-0"></span>ISO XML Snippet

User must have complete, well-formed ISO XML snippets

- Enter data into fields or select value from dropdown menu
	- Required fields are indicated by a vertical red bar next to field name, as well as text '(required)' after field name
		- Hover mouse over information icon for more field details

#### **Create XmlComponent**

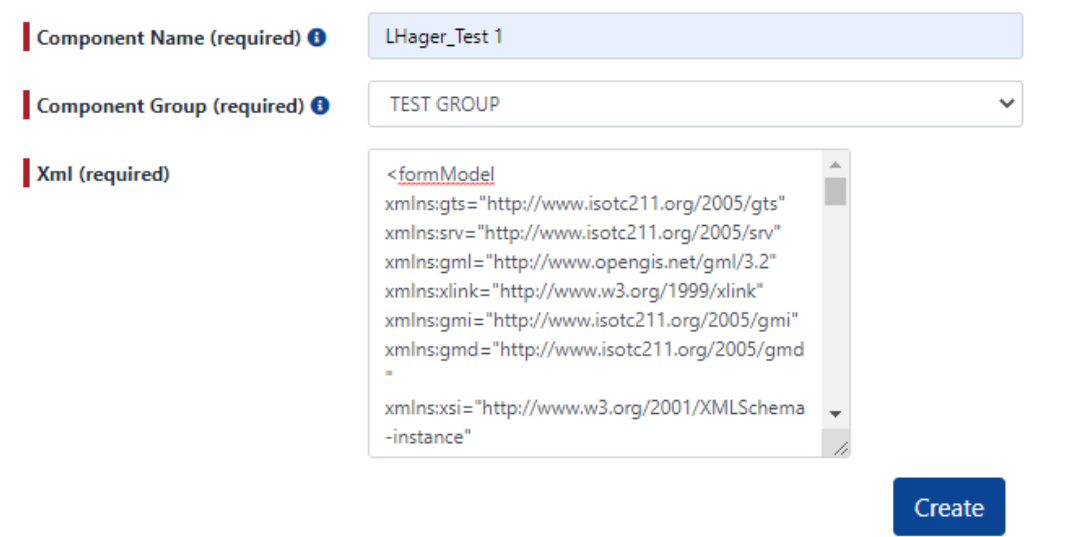

- Click 'Create'
- Message appears "XMLComponent [component name] created successfully!'

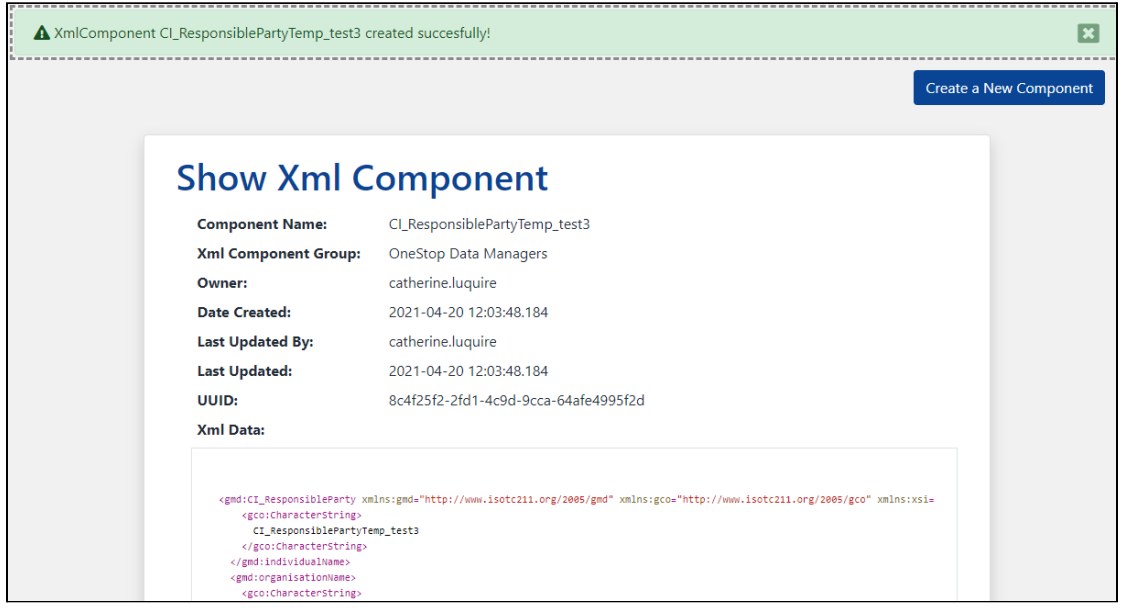

● If poorly formed XML is inserted into XML field, red error message appears

A Failed to save XmlComponent...XML is not well formed please check the xml content!

• Check XML content and resubmit

#### <span id="page-24-0"></span>Components

● Click 'Components'

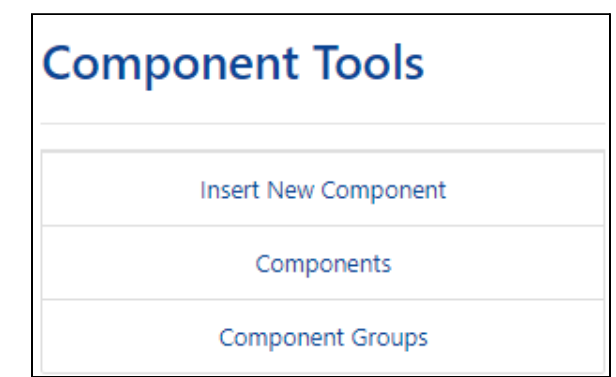

● Page opens to Filter & Search XML Components and Xml Components List

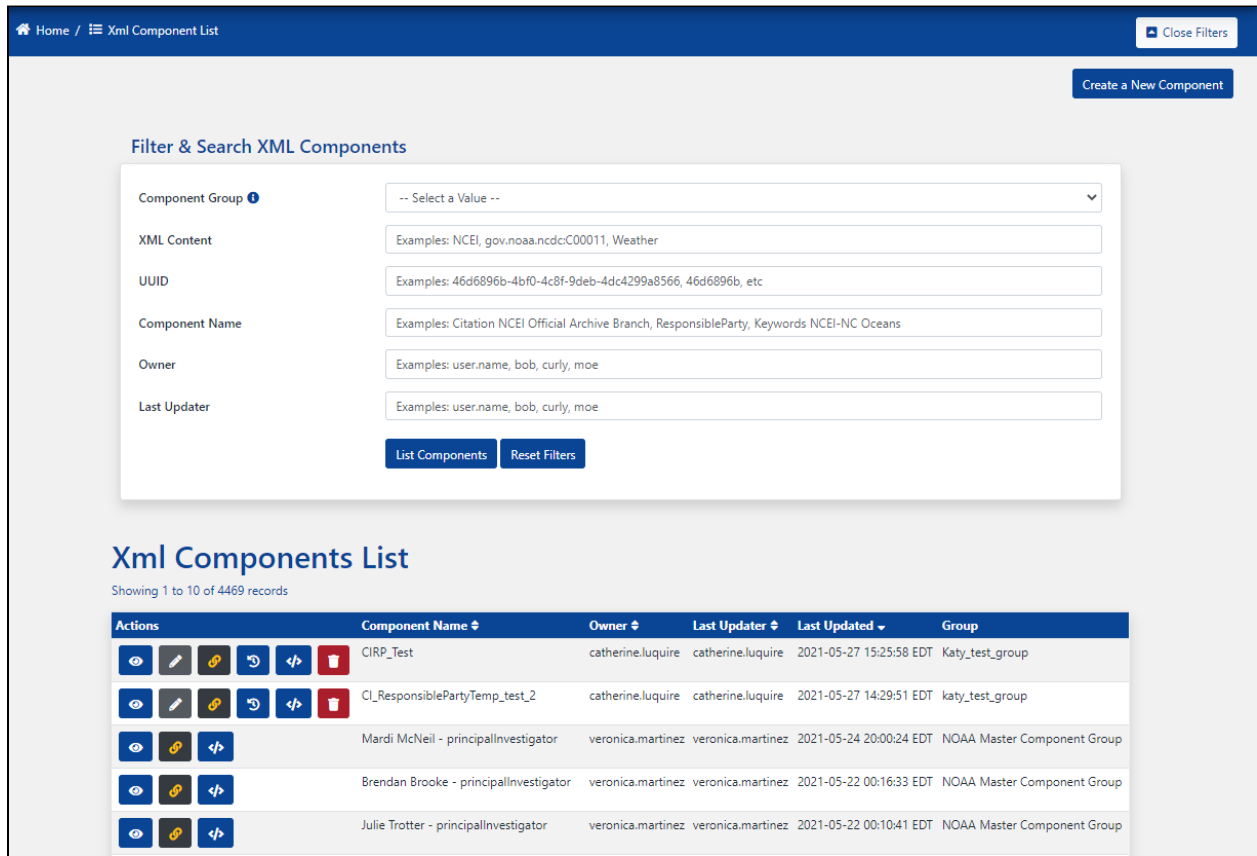

### <span id="page-25-0"></span>Insert XML Components in CoMET's ISO Editor

*Note: There are many areas in CoMET where Docucomp Xlinks can be used CoMET does not resolve Xlinks ISO Editor cannot tell if XML component is linked in appropriate field User must verify*

#### <span id="page-25-1"></span>Insert XML Component into ISO Editor

- Access CoMET
	- From Access Apps drop-down, select CoMET

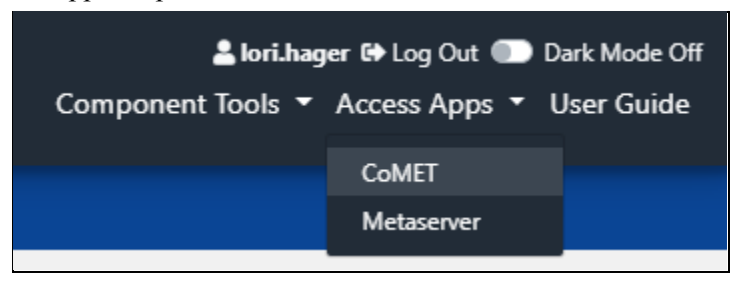

- On Metadata Records List panel, locate record to be edited and select 'Edit' drop-down from its row
	- Select 'ISO Editor'

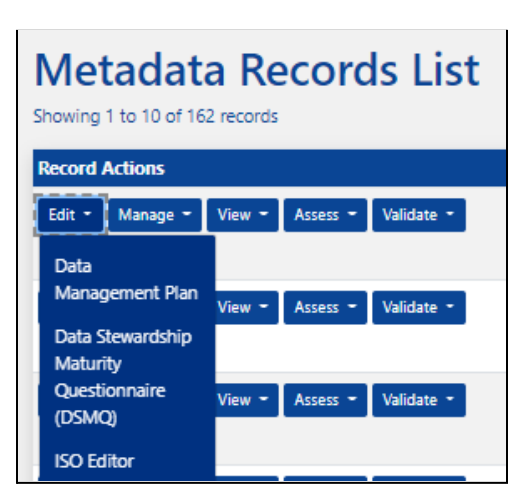

Record opens in new tab

*Note: Example shows how to insert a Point of Contact Xlink*

- Navigate to tab and field that corresponds to XML component
	- Click '+Contact'

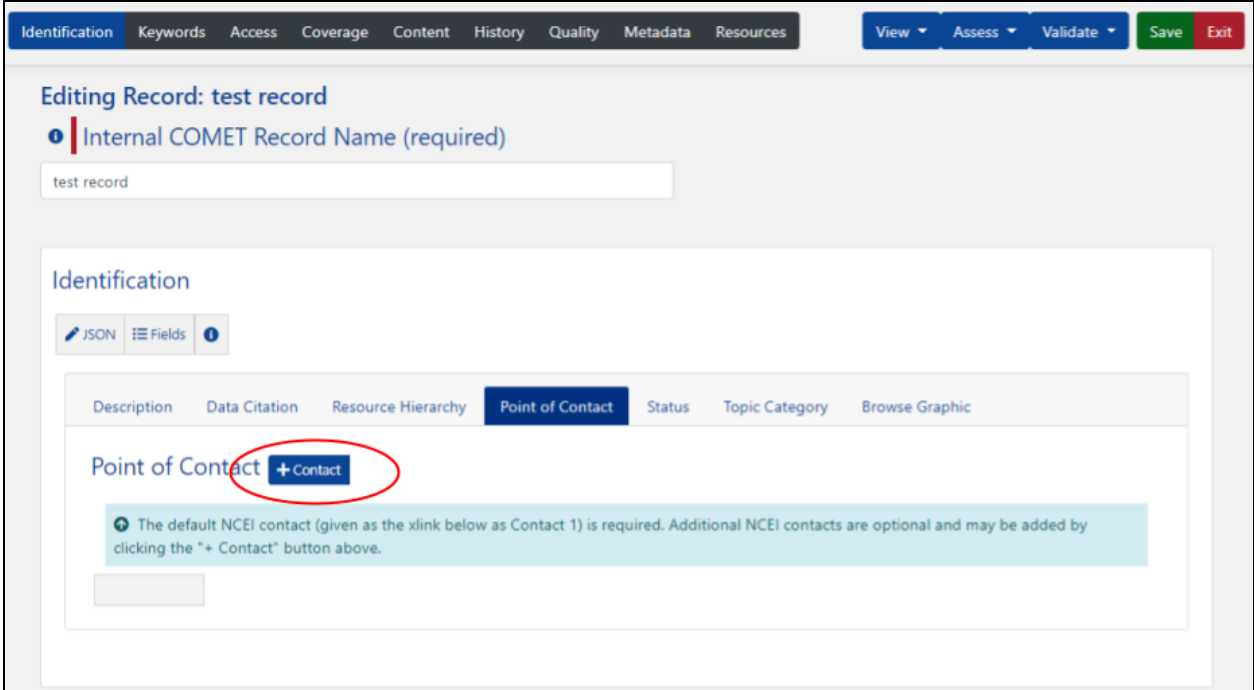

● In the dropdown box next to 'Contact 1'select 'Use Xlink w/ Role'

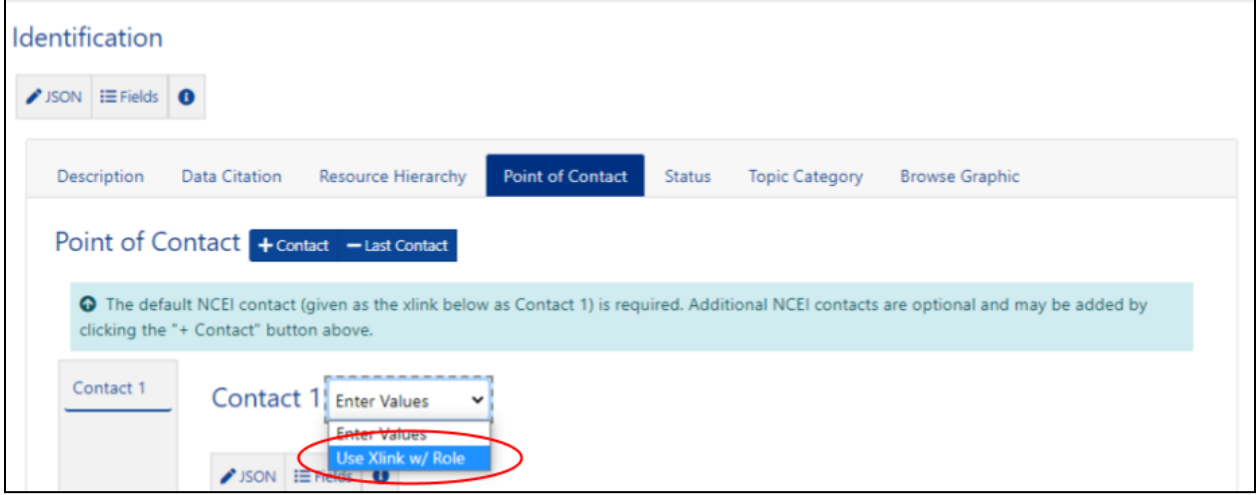

- In @xlink:href field, begin typing component name
	- Select correct component from autocomplete drop-down list

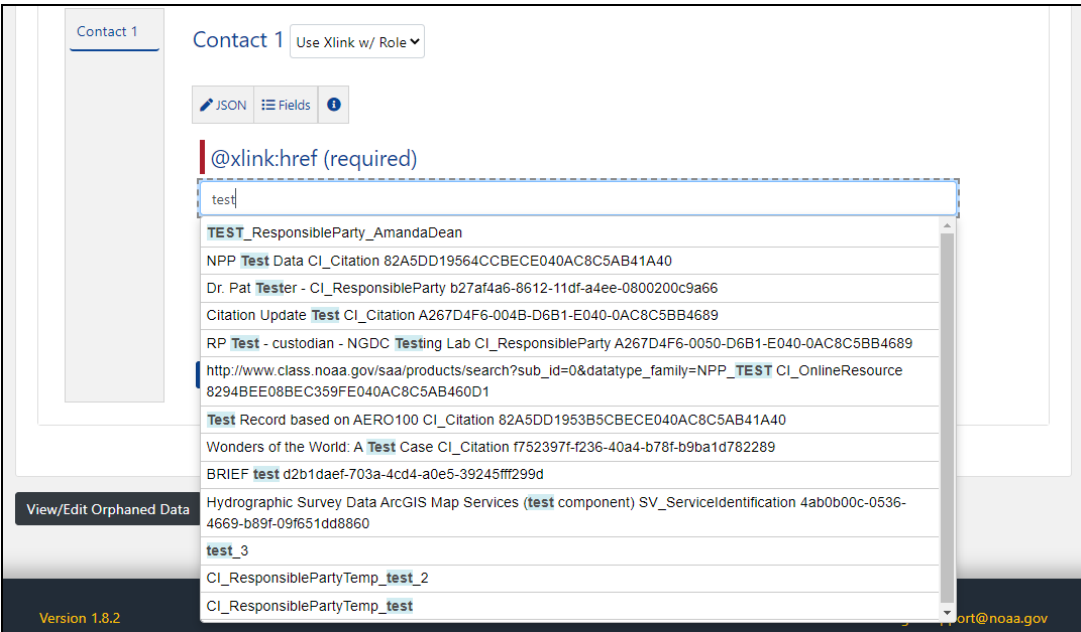

● In @title:href field, enter Component Name

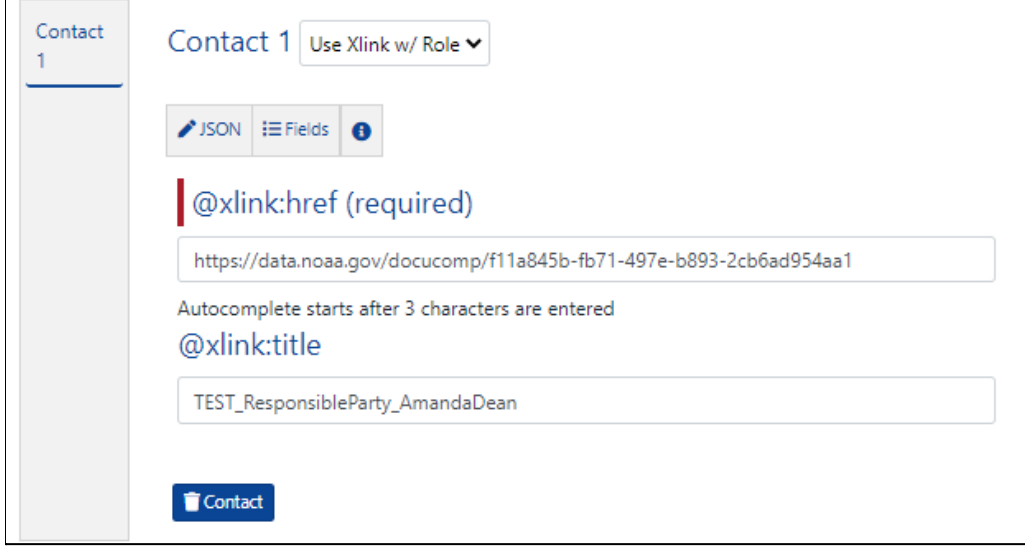

● Click 'Save'

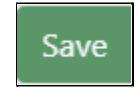

- Save Message appears
	- User has option to add reason for changes made to record
		- Comment is optional but strongly recommended
	- Save Messages are included in Revision History
- Click 'Save'

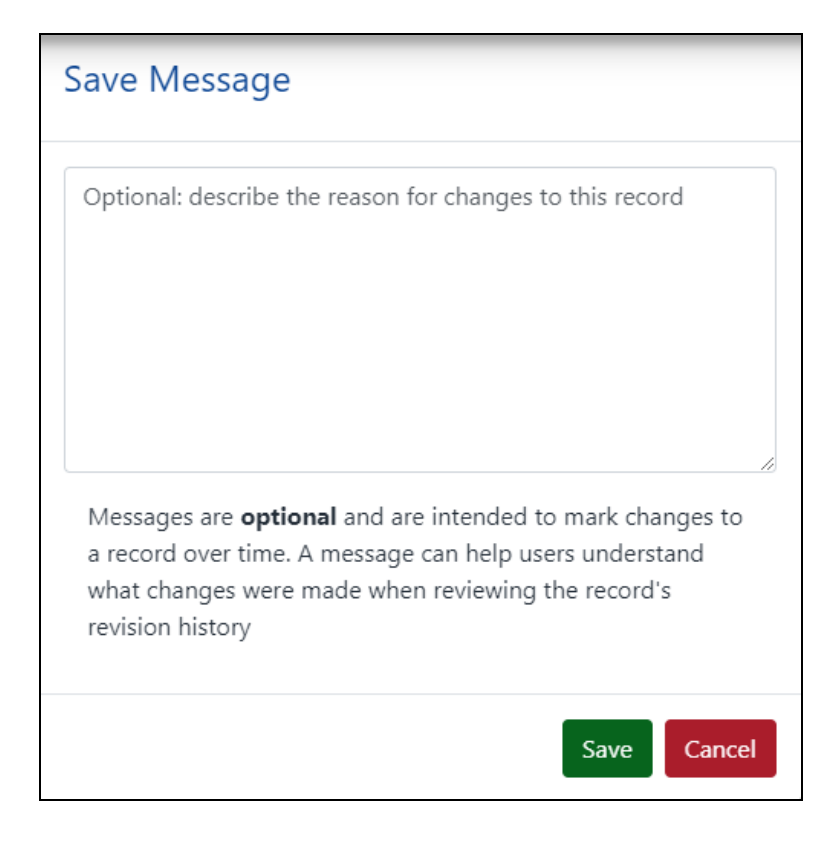

● Message appears 'Document updated successfully!'

Document updated successfully!

## <span id="page-28-0"></span>View Components in XML

● From View, select 'Unresolved ISO 19115-2 XML'

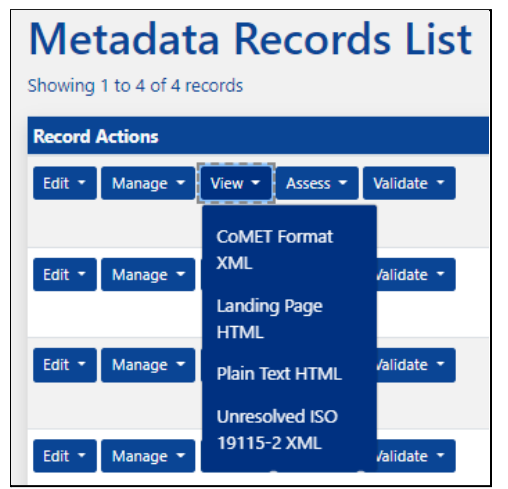

● Component is found in appropriate XML element

*Note: CoMET does not resolve XML Components*

```
xlink:title="TEST_ResponsibleParty_AmandaDean"/>
   • Once record is published outside of CoMET Xlink should fully resolve
   ● If Xlink does not contain valid ISO XML, Xlink will not resolve
   Metaserver Record Services
v<gmd:pointOfContact xlink:title="TEST_ResponsibleParty_AmandaDean">
 v<gmd:CI_ResponsibleParty xsi:schemaLocation="http://www.isotc211.org/2005/gmi https://data.noaa.gov/resources/iso19139/schema.xsd"
  uuid="f11a845b-fb71-497e-b893-2cb6ad954aa1">
   v<gmd:individualName>
      .<br><gco:CharacterString>Amanda Dean</gco:CharacterString>
    </gmd:individualName>
   v<gmd:organisationName>
      .<br><gco:CharacterString>DOC/NOAA/NESDIS/NCEI > National Centers for Environmental Information, NESDIS, NOAA, U.S. Department of
      Commerce</gco:CharacterString>
    </gmd:organisationName>
   v<gmd:positionName>
      .<br><eco:CharacterString>ISO 19115 Metadata Contact</eco:CharacterString>
    </gmd:positionName>
   v<gmd:contactInfo>
     v<gmd:CI_Contact>
       v<gmd:address>
         v<gmd:CI_Address>
          w<gmd:deliveryPoint>
             <gco:CharacterString>151 Patton Ave</gco:CharacterString>
           \langle/\rhomd:delivervPoint>
          v<gmd:delivervPoint>
             .<br><gco:CharacterString>Veach-Baley Federal Building, Room 468</gco:CharacterString>
           </gmd:delivervPoint>
          \sqrt{gmd:city}<gco:CharacterString>Asheville</gco:CharacterString>
           </gmd:city>
          \overline{\mathbf{v}} <gmd:administrativeArea>
             .<br><gco:CharacterString>NC</gco:CharacterString>
           </gmd:administrativeArea>
          v<gmd:postalCode>
             <gco:CharacterString>28801-5001</gco:CharacterString>
           </gmd:postalCode>
          v<gmd:country>
             <gco:CharacterString>USA</gco:CharacterString>
           </gmd:country>
          v<gmd:electronicMailAddress>
             <gco:CharacterString>amanda.dean@noaa.gov</gco:CharacterString>
           </gmd:electronicMailAddress>
          </gmd:CI_Address>
        </gmd:address>
      </gmd:CI_Contact>
    </gmd:contactInfo>
   v<gmd:role>
      .<br><gmd:CI_RoleCode codeList="https://data.noaa.gov/resources/iso19139/schema/resources/Codelist/gmxCodelists.xml#CI_RoleCode"
      codeListValue="principalInvestigator">principalInvestigator</gmd:CI_RoleCode>
    </gmd:role>
   </gmd:CI_ResponsibleParty>
 </gmd:pointOfContact>
```
<gmd:point0fContact xlink:href="https://data.noaa.gov/docucomp/f11a845b-fb71-497e-b893-2cb6ad954aa1"

# <span id="page-30-0"></span>Use ISO Editor to Modify Point of Contact XML Component

*Note: Service only edits XML Component within given field, not XML Component in other fields and records*

*Useful for when user wants to reuse XML Component but update Role Code for each reuse*

- Click 'Fields' button to add 'Role' field to form
	- Place check in box next to 'Role'
	- Click 'Fields' button again to close window

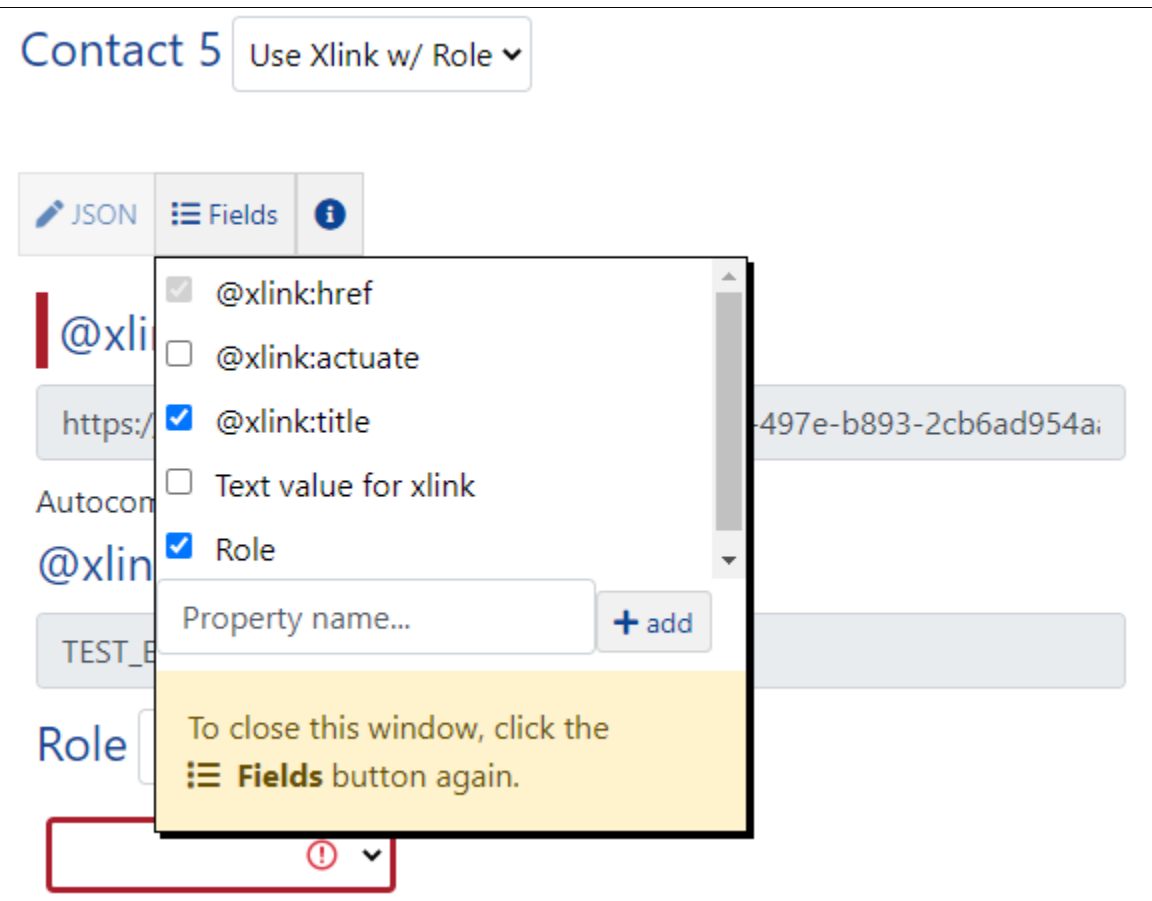

• Select 'Choose a Role' from Role drop-down menu

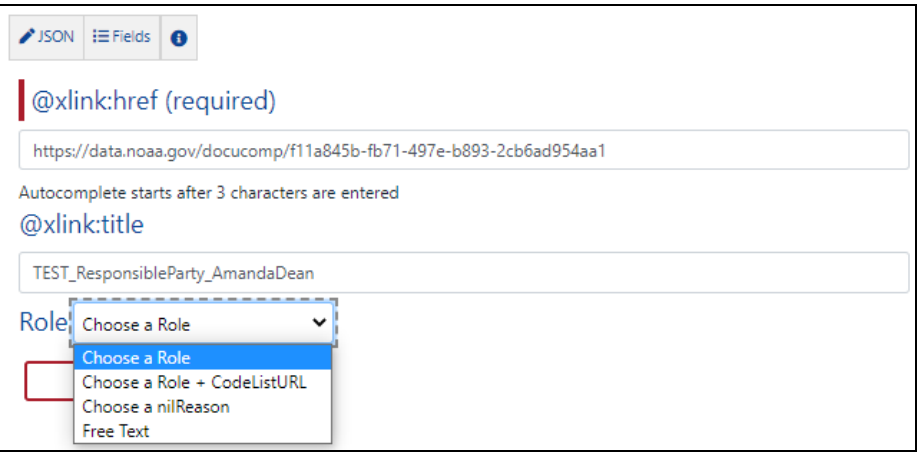

- Select appropriate Role from drop-down menu
	- e.g. 'Editor'

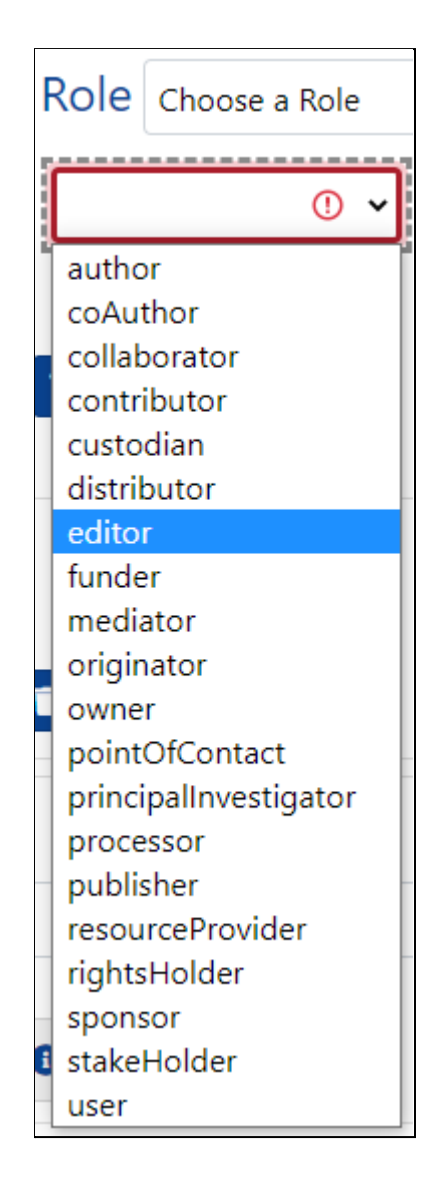

○ Click 'Save' when finished

Save

```
● Unresolved XML reflects updated CI_RoleCode
  \langle/gmd:role>
</gmd:CI_ResponsibleParty>
```